How to create a course in Maestro - Login using your SSO (single sign on – use prefix only – do not add @ustpaul.ca) at the following link. - [https://maestro.uottawa.ca/](https://maestro.uottawa.ca/en/login)

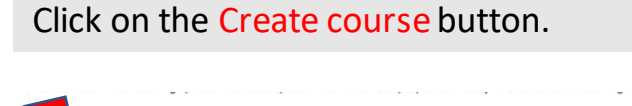

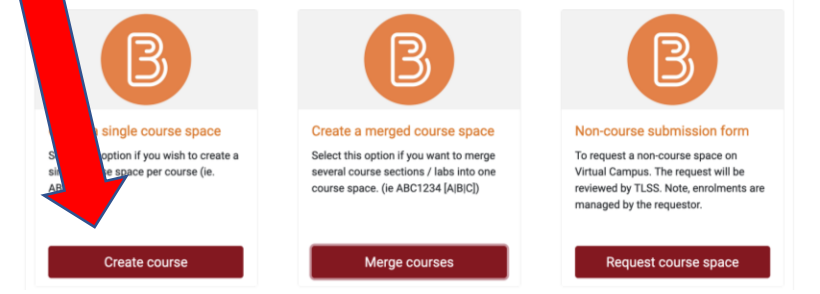

## **IMPORTANT:** If you teach more than one course then this step must be done separately for each course.

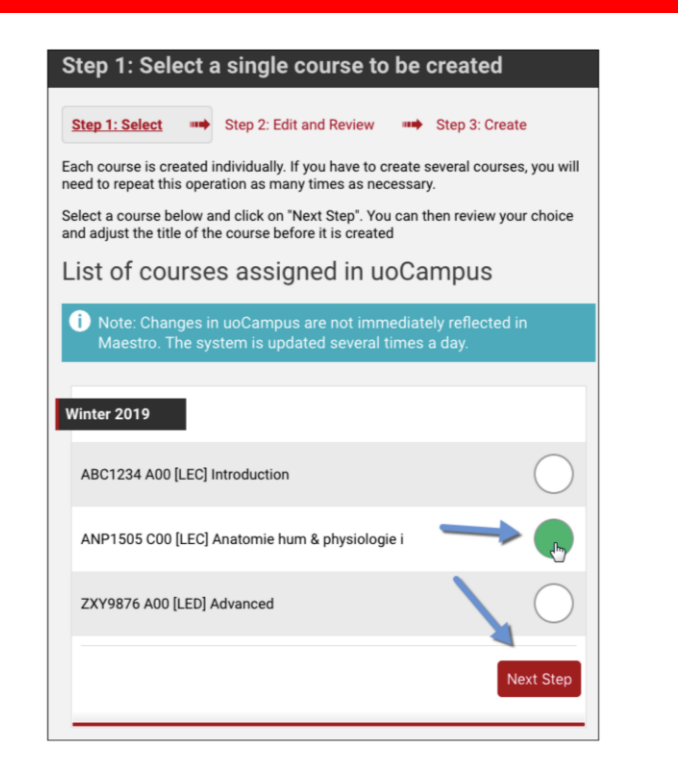

Review the course that will be created. You can also edit the title. Take a moment to read the copyright notice and click on the Create the course space button.

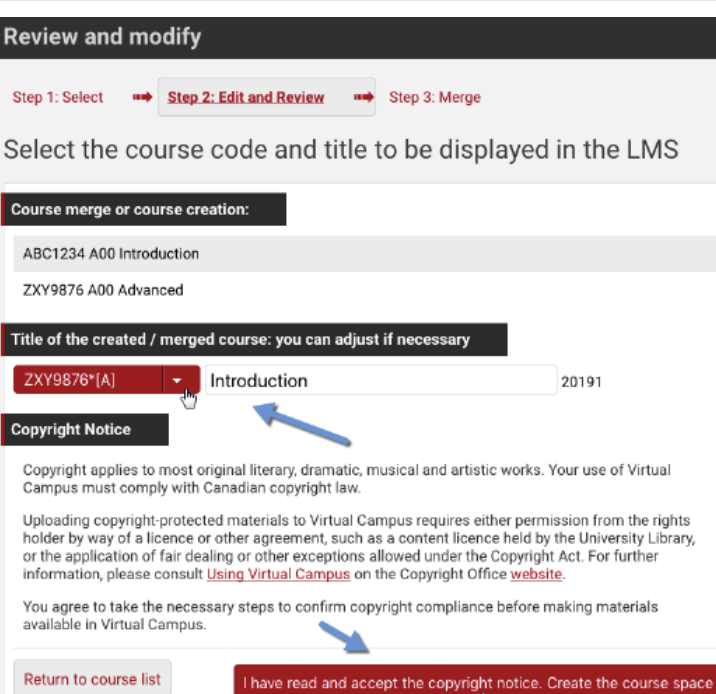

Once the course has been created, you can choose one of the following options: Process complete Step 1: Select # Step 2: Edit and Review # Step 3: Created Your course has been created successfully NOTE: Student enrollments are now queued and will be processe rithin the next few Please take a moment to set your course start date From your course: 1. Course Admin 2. Course Offering Information 3. Start Date **Copying Content** rd archive directly from the Virtual You can copy your content from another course or from a Blackb Campus (Brightspace). How to copy content into a new course space Note: Your access to the Blackboard archive spaces transfer into Brightspace is read-only. You have the ability to copy and/or download the entire archive of art of your content. Once imported in the new course space, the content will be editable. Your are led content will remain available as per our usual archive calendar Go to Virtual Campus Create a course Merge course

Classlistwill follow within a day in BrightSpace.

For more information, tools and tutorials go to our web page [Tools for Professors.](https://ustpaul.ca/en/teaching-and-learning-technologies-services-professors_422_1177.htm)

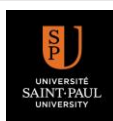